## **Configuração do Kerberos em Windows 10**

**1º Passo:** Aceder ao menu Iniciar e procurar por "**Network Identity Manager**".

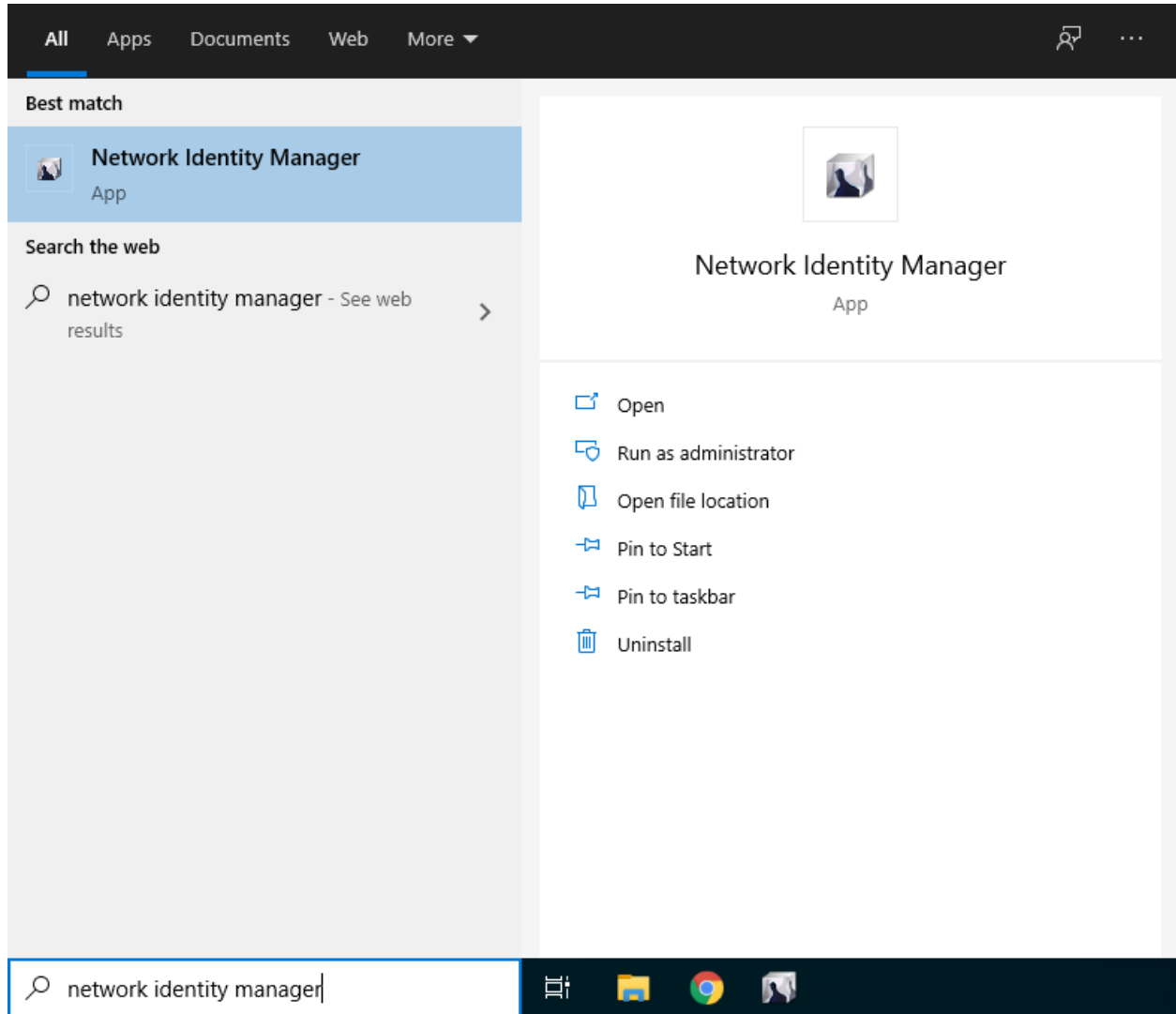

**2º Passo:** Clicar no separador "**Credential**", "**New credentials**" e "**Obtain new credentials**".

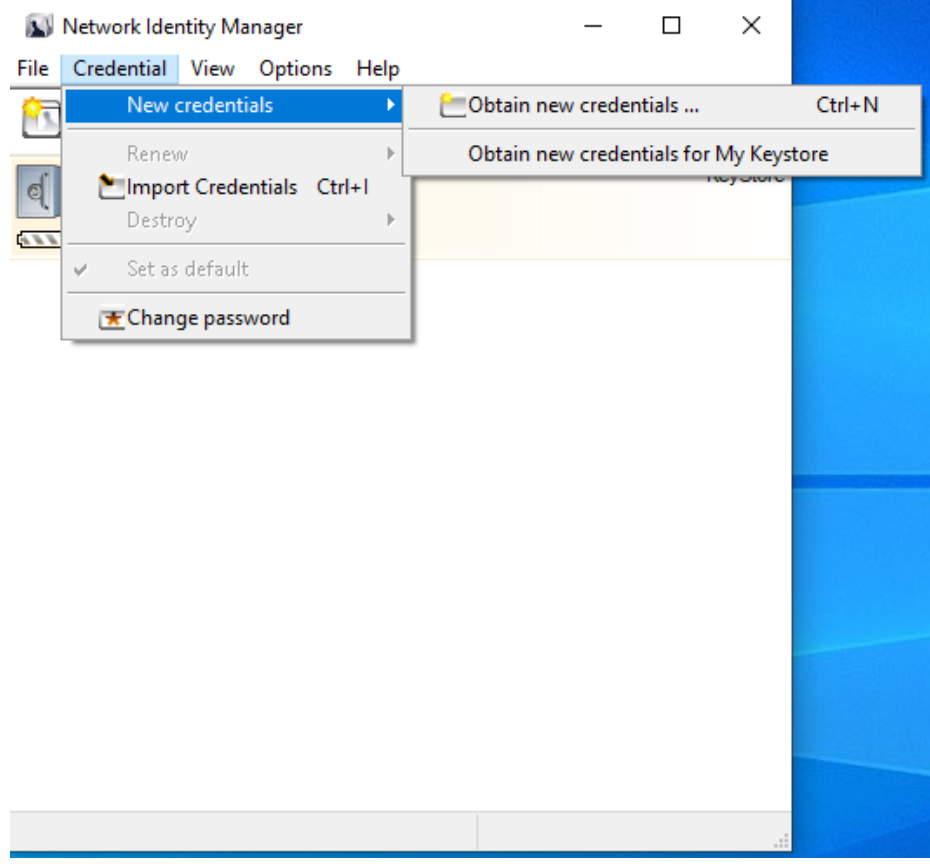

**3º Passo:** Preencher os seguintes campos de autenticação:

- Username: **istxxxxxx** onde **istxxxxxx** corresponde ao seu Técnico ID.
- Realm: **IST.UTL.PT**

Clicar em "**Next**".

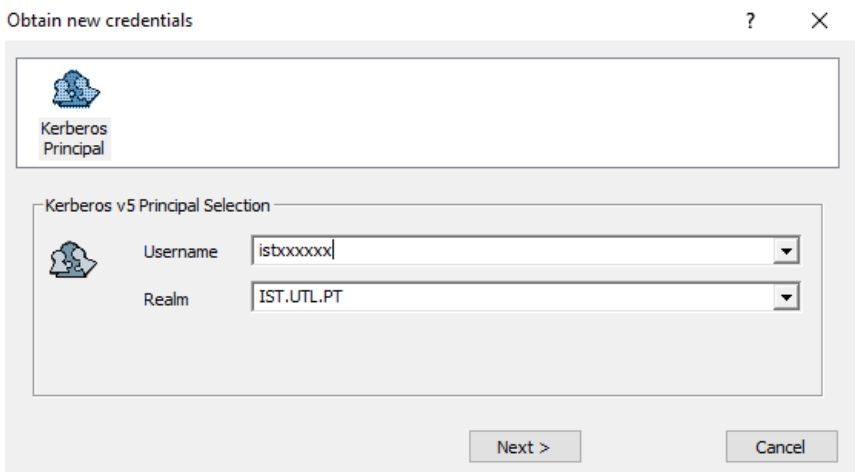

**4º Passo:** Clicar em "**Next**".

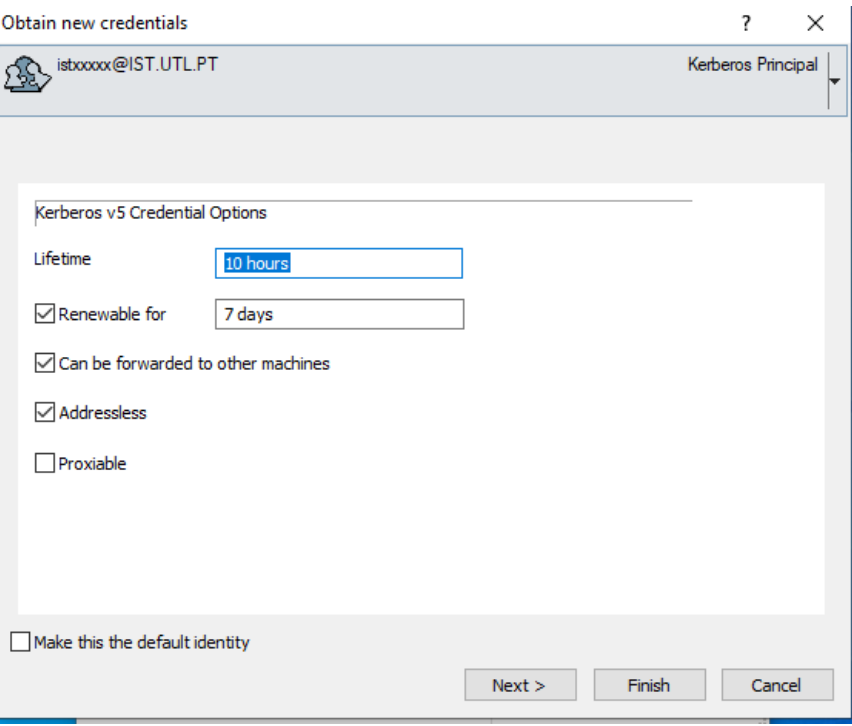

**5º Passo:** Colocar a password correspondente ao seu Técnico ID. De seguida, clicar em "**Finish**".

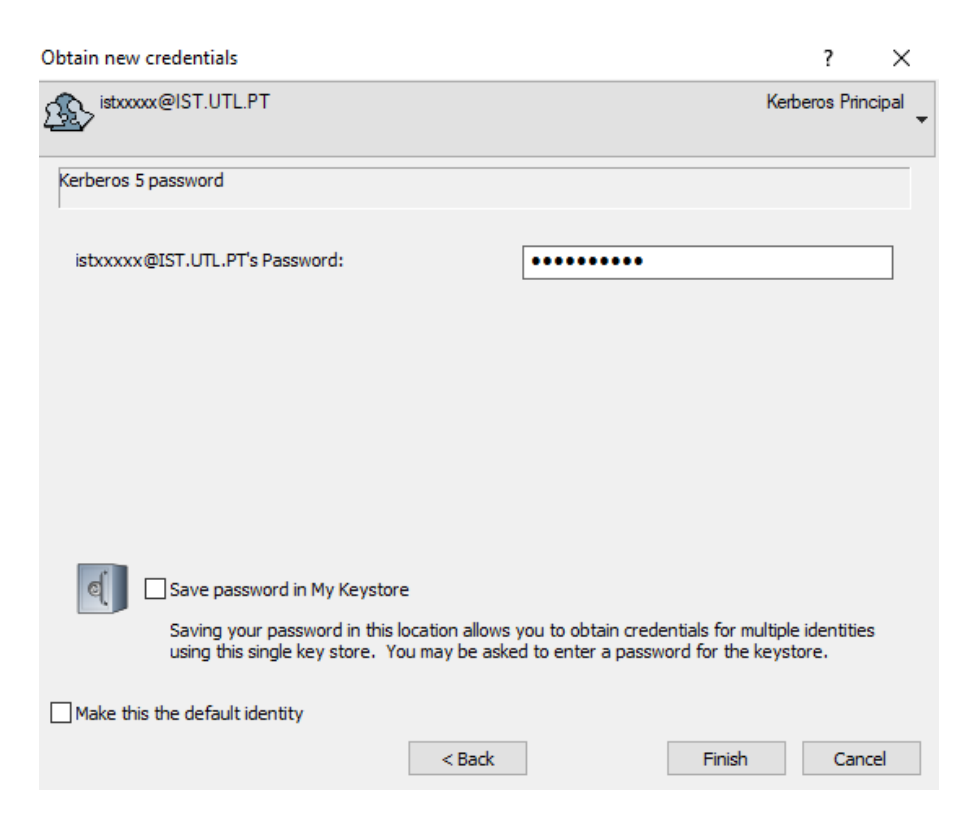

**6º Passo:** Verificar que tem um ticket Kerberos válido.

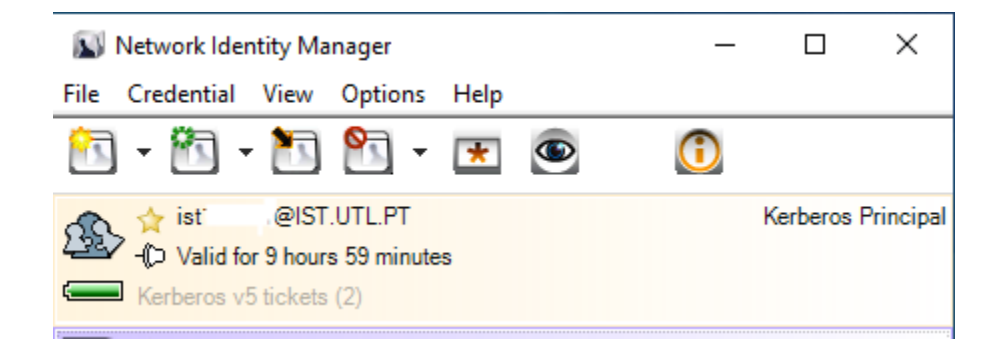

Neste momento a configuração do Kerberos está concluída e o ticket Kerberos já se encontra válido no sistema. É possível renovar ou cancelar o ticket kerberos clicando com o botão direiro do rato no ticket e escolhendo a respetiva opção.